# **数字化**电**气**设计平台 使用说明书 EDP v2.3

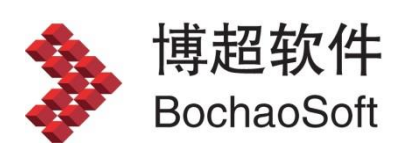

**I** and the state

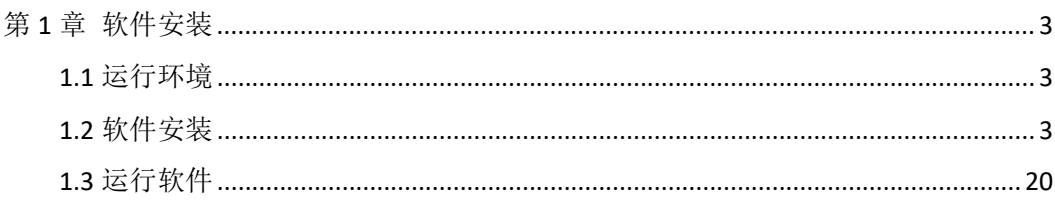

目录

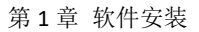

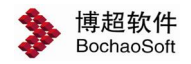

# <span id="page-2-0"></span>第1章 软件安装

# <span id="page-2-1"></span>1.1 运行环境

在多台计算机组成的局域网内,任何一台计算机都可作为服务器。服务器端运行于 WINDOWS 操作系统,并安装 SQL Server2005 及以上版本。

客户端运行于 Windows7 及以上操作系统,并要求安装 AUTOCAD 2012 版本的 CAD。客 户端安装软件需要 500M 以上的硬盘空间。也可以一台计算机既做服务器也做客户端。

# <span id="page-2-2"></span>1.2 软件安装

# 1.2.1 光盘内容

在光盘中,有【EDP】、【SERVER】、【EDP\_DataBase】、【软件使用说明书】、【打印补丁】。 其中【EDP】目录中是客户端的安装文件,它是可以运行于 AUTOCAD2012 的软件安装目录; 【SERVER】是网络加密锁的服务端安装目录,【EDP\_DataBase.bak】是数据库文件,用于还 原数据库。

打印补丁 PLOTPACH.EXE:博超软件使用了自定义实体技术,在没有安装博超软件的计 算机上打开用博超软件绘制的图形,部分图形(桥架、电缆沟等)不能显示,那么就需要在 没有安装博超软件的计算机上安装 PLOTPACH 补丁。For2012 中 2012 是 AutoCAD 的版本号。

## 1.2.2 客户端安装

#### 安装步骤:

- 1. 首先必须保证计算机中已安装 AUTOCAD 2012。
- 2. 为保证安装的正确安装前请关闭正在运行的 CAD,关闭前请保存你 要保存的图纸。
- 3. 针对您的计算机已经安装的 AutoCAD 版本,在【EDP】目录下找到 setup.exe,点击运行安装程序,依据安装界面提示进行操作,完 成安装。 "单位名称"和"用户姓名"会在 CAD 的标题栏显示, 生成的计算书也会以此处输入的用户姓名为默认的计算者,当然也 可以空着。另外软件的安装目录名及路径可任意指定。
- 4. 程序安装完成后会自动在桌面上添加一个快捷方式图标,双击图标,

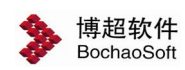

即可进入软件的初始界面。

注意:

- 1. 安装软件之前必须先装有 AUTOCAD,并且正常运行过。否则,安装 程序会提示"AUTOCAD 安装不正常",并导致安装失败。
- 2. 卸载软件后,必须再运行一次 AUTOCAD,才能再次安装软件。
- 3. 软件可安装在 AUTOCAD 中文版完整版或英文完整版上,但不能安装 在 AUTOCAD 的精简版上。
- 4. 若计算机以前安装过软件,最好先将原目录中的文件删除,再将软 件安装在同一目录中,并以免造成混乱。

# 加密设定

软件的加密方式分为"网络锁"、"单机锁(LMUSB)"两种方式。如果您 使用的是单机锁请选择"单机锁(LMUSB)"测试;如果您使用的是网络锁请选 择"网络锁"测试。在使用中想要变换加密方式,如:单机锁变为网络锁,或服 务器更换了IP, 则要用到下面的程序。在软件安装目录下找到"NetSet.exe"

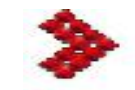

并运行 NetSet, 界面如下:

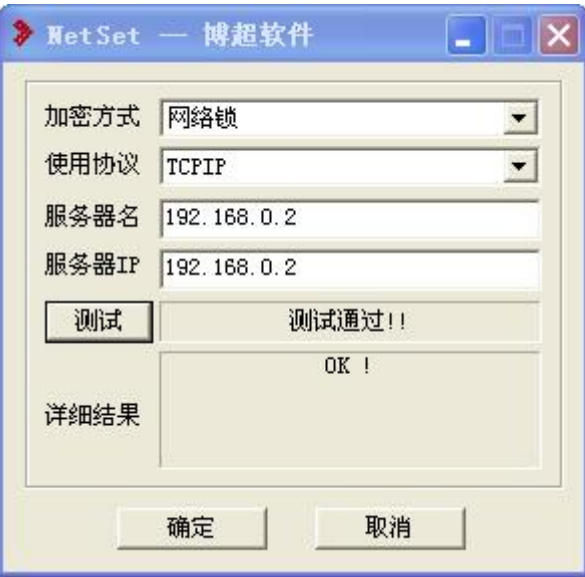

在这个界面中,首先可以选择加密方式,从这里可以实现单机锁、网络锁的 转换。如果服务器的 IP 地址有,可以在这里调整设定。

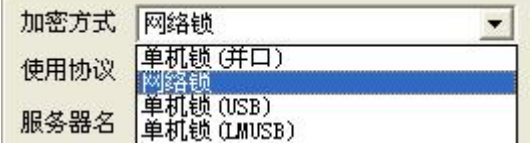

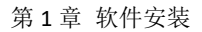

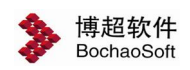

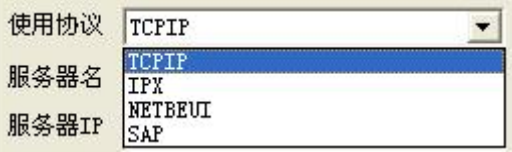

- 1. 使用协议:选择使用的网络协议,网络版安装后缺省使用的协议是 TCP/IP 协议, 如果需要使用其它协议, 就要在这里设定。
- 2. 服务器名:键入服务器的计算机名,缺省状态下不用键入。
- 3. 服务器 IP: 键入服务器的 IP 地址, 缺省状态下不用键入。
- 4. [测试]钮:点击测试是否正确通过加密验证,测试通过的提示如上图。 如果测试无法通过,则将上述两项键入后再测试一下。

# 数据库连接

程序安装完成后会自动在桌面上添加一个快捷方式图标,双击图标,即可进 入软件的初始界面。

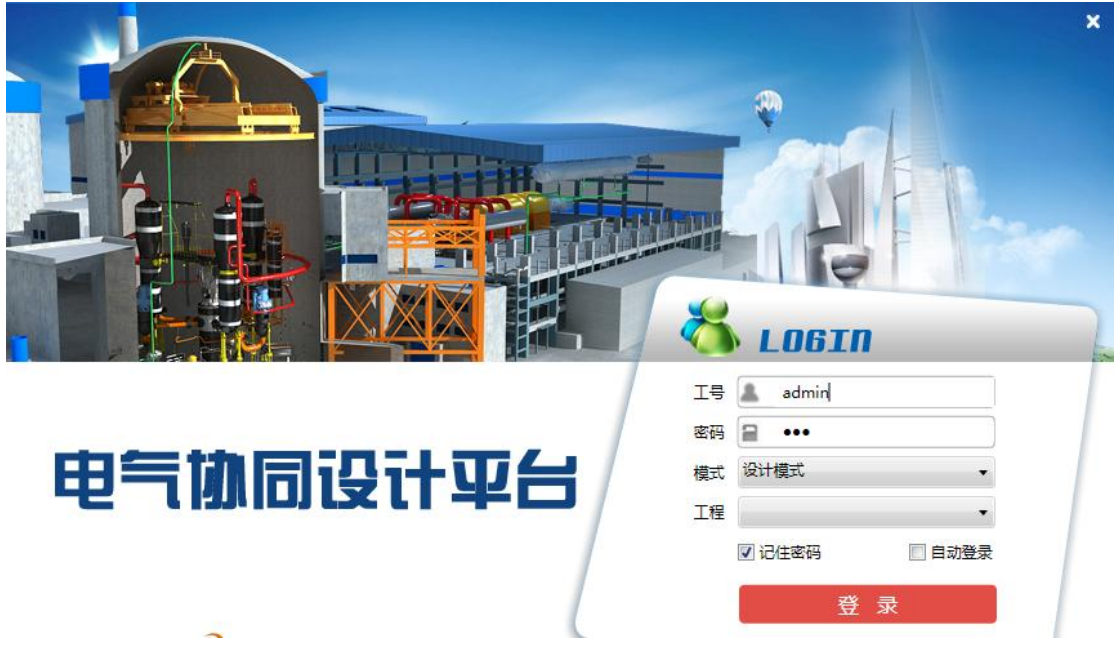

第一次登录前,要做数据库连接配置。光标停留在"工号"框,按"F1"键, 弹出数据库配置界面,如下图:

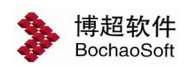

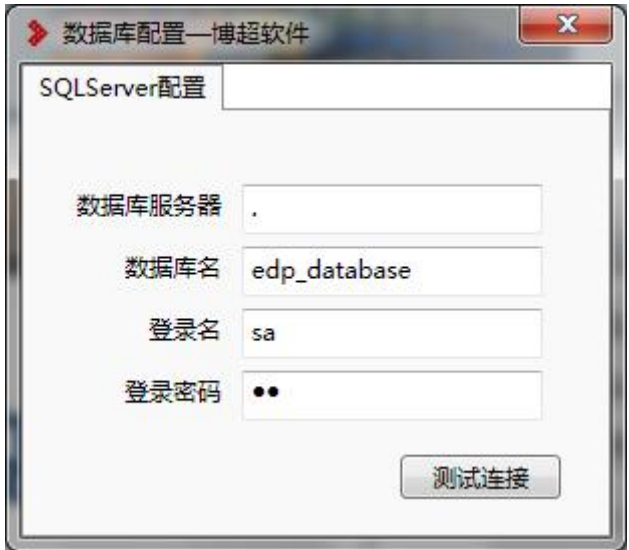

"数据库服务器"可以输服务器名称或 IP 地址, 如果是本机可以输"." 代替。数据库名、登陆名及登陆密码在服务器端建立并还原数据库时配置,请问 信息中心管理员。设置完成后点击右上角的【测试数据库】按钮,如数据库连接 成功会弹出如下提示:

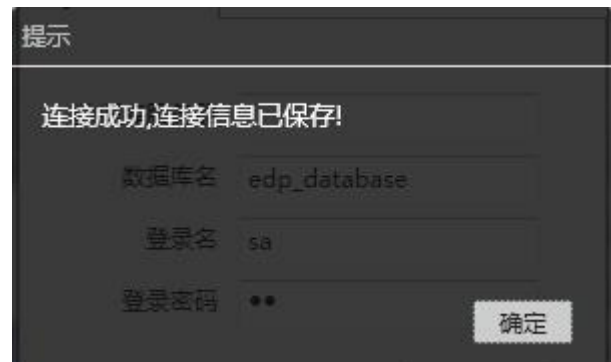

第一次连接好数据库后需要重新开启登陆界面,第一次登陆需使用管理员账 号,默认的密码为:bcsoft。

# 1.2.3 服务器端安装

#### 网络锁驱动程序安装

安装此驱动程序之前请先将网络锁从服务器上拿下来,然后在服务器上,运行【Server】 目录中的 setup.exe, 依据安装界面提示进行操作。安装完成后, 将网络锁插在服务器端, 系统会自动识别新设备,如果网络锁的指示灯亮起则表示网络锁已正常驱动。除指示灯外我 们还可以使用 monitor 检测加密锁驱动安装是否正确,运行【Server】目录中的 monitor.exe, 选择 TCP/IP 协议, 稍等片刻, 如果在服务器端发现 key#1, 即表示加密锁使用正常。如下图:

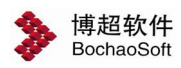

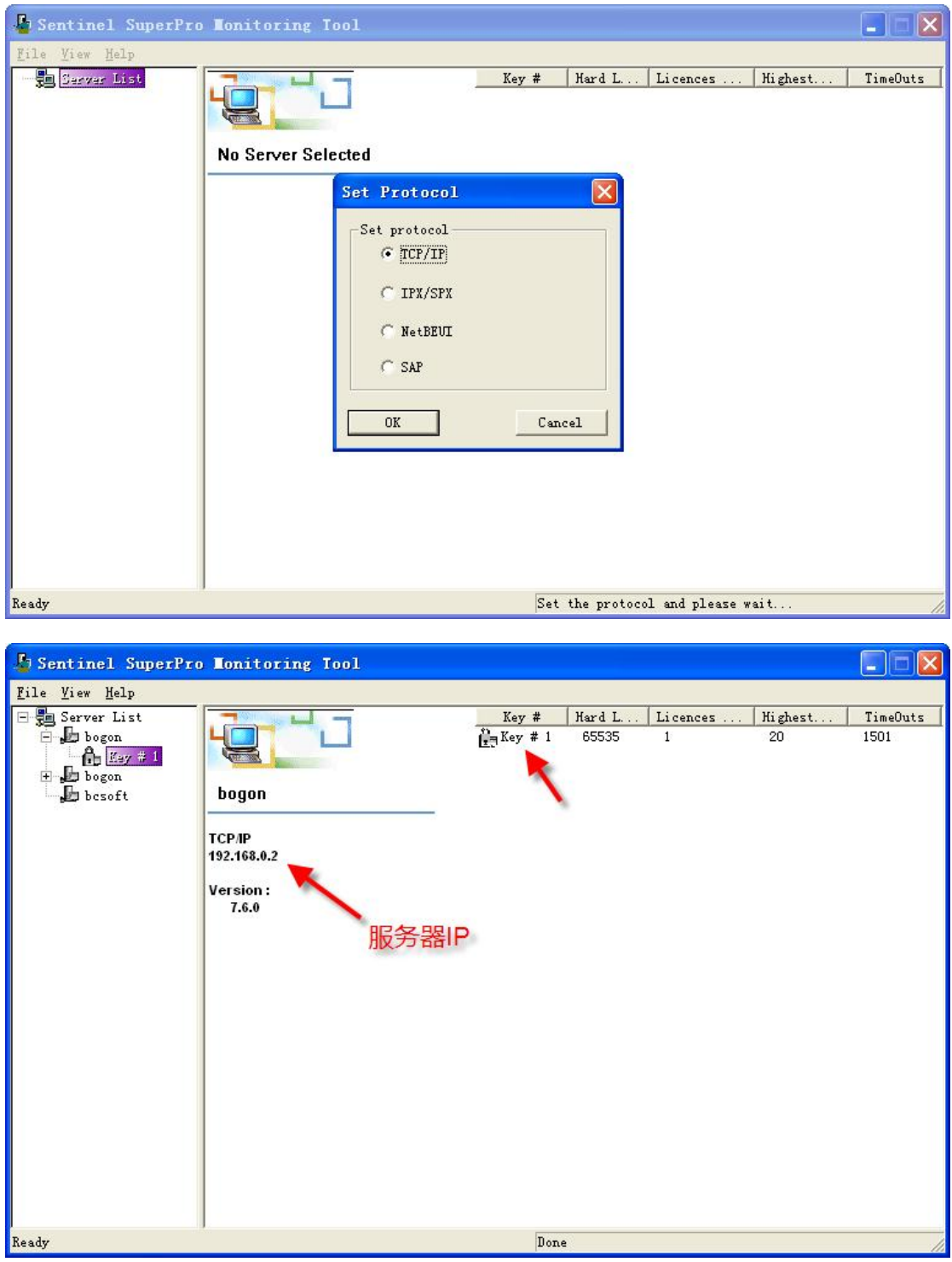

# 注意:

网络版的安装一定要先安装网络锁驱动程序,网络锁驱动程序安装完成后再插入网络锁。 如果先插入网络锁将导致网络锁驱动程序无法正常安装,对应程序服务无法正常启动。请取 下网络锁重新安装服务器程序。

# **SQL Sever2005** 数据库还原

开始→所有程序→SQL Server 2005 里面找到→配置文件→SQL Server Configuration

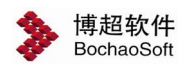

r.

manager 单击这一项。

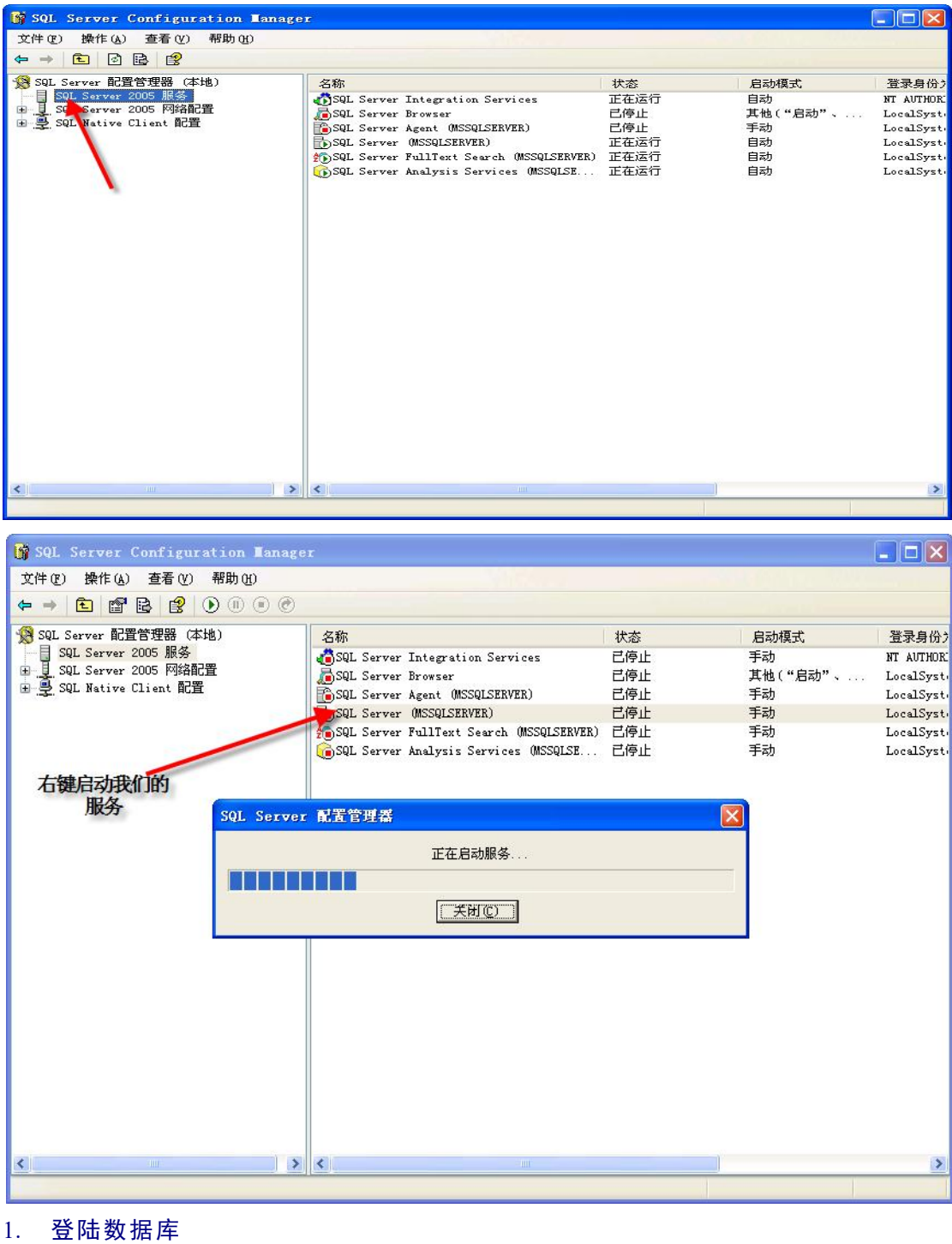

开始→所有程序→SQL Server 2005 里面找到下面这个 SQL Server Management Studio

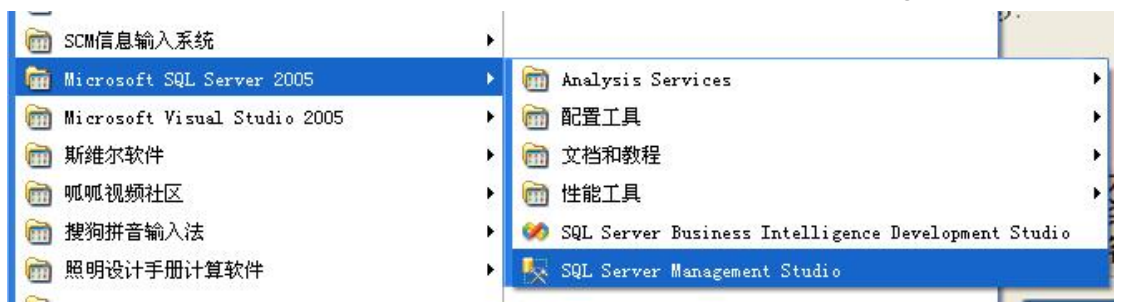

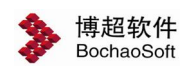

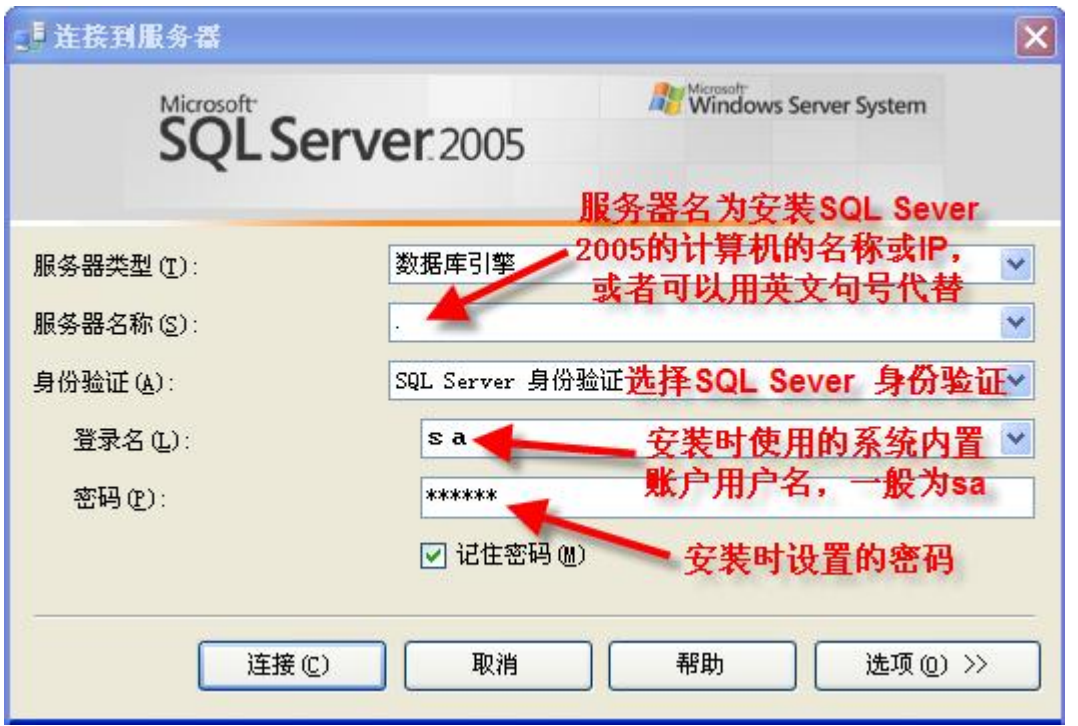

## 2. 新建数据库

连接上以后就出现上述页面我们在数据库这项右键就会出现新建数据库这一项,按图示 操作就可以。如下图:

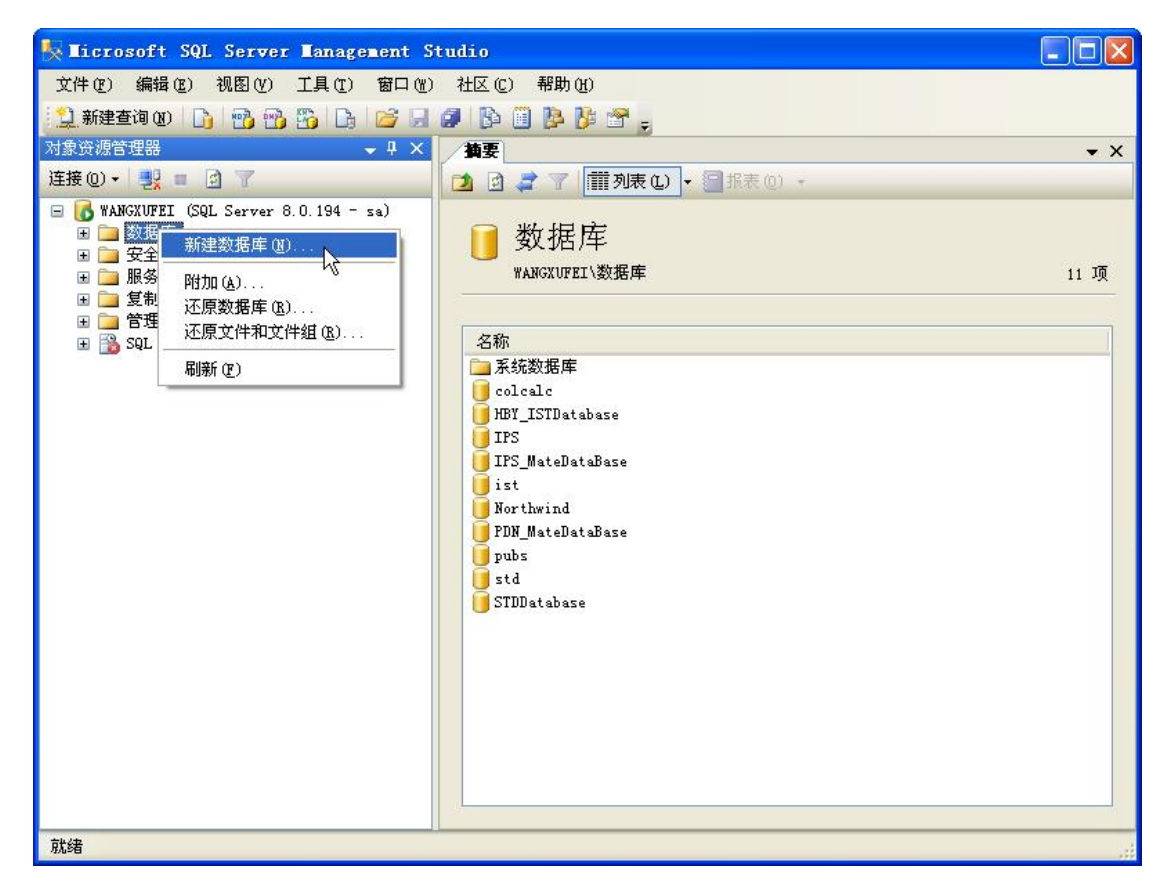

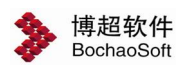

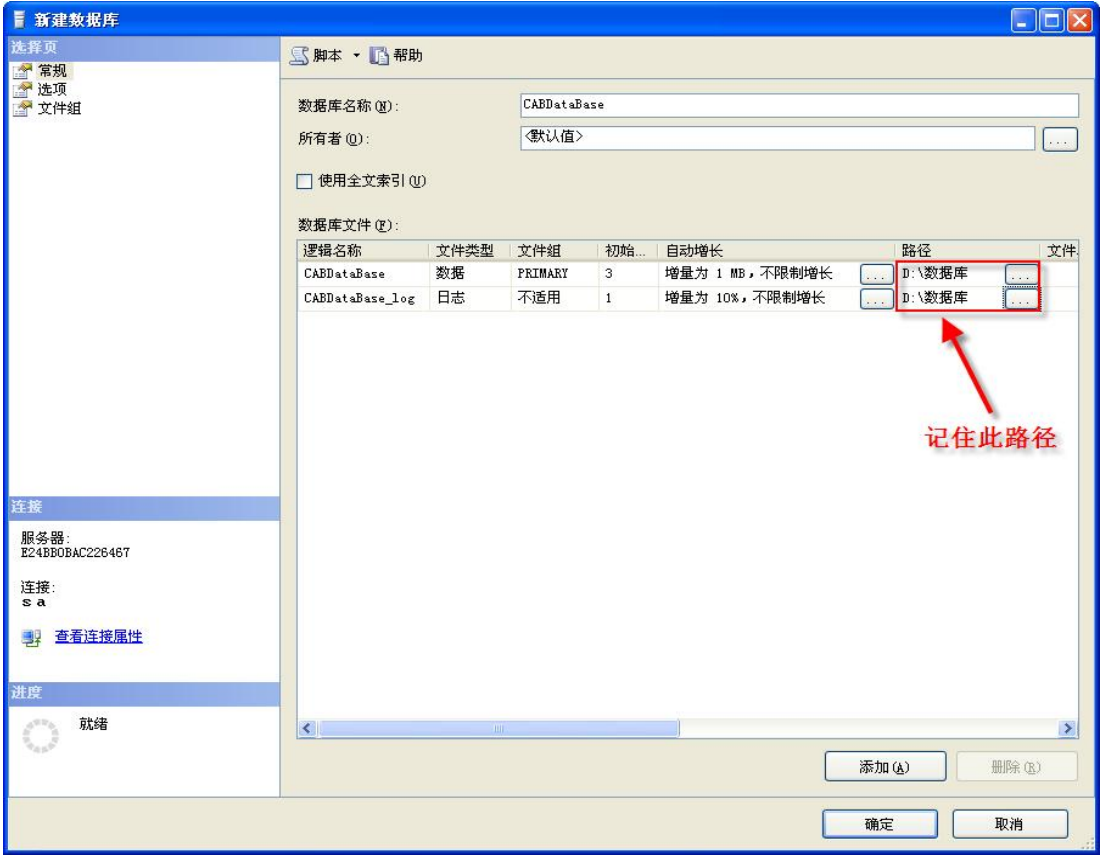

# 3. 还原数据库

在我们新建的数据库中我们右键→任务→还原→数据库,然后按图示操作。

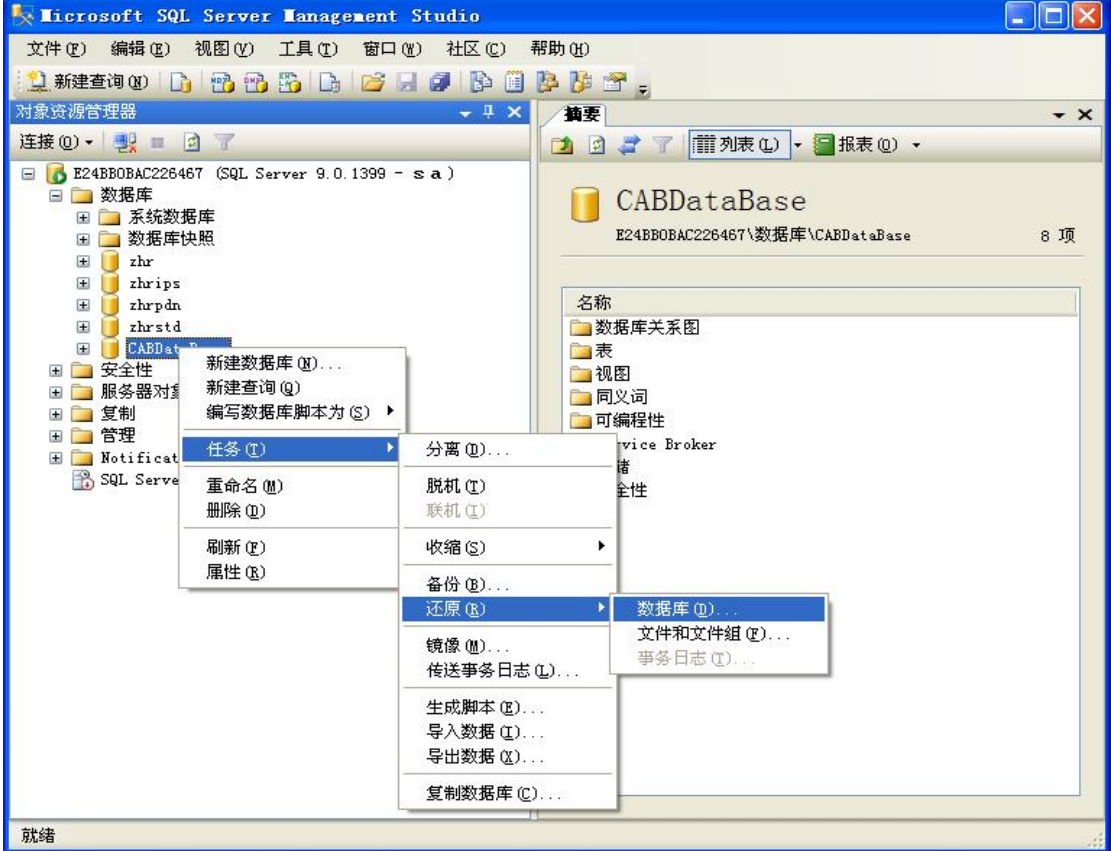

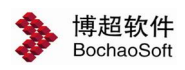

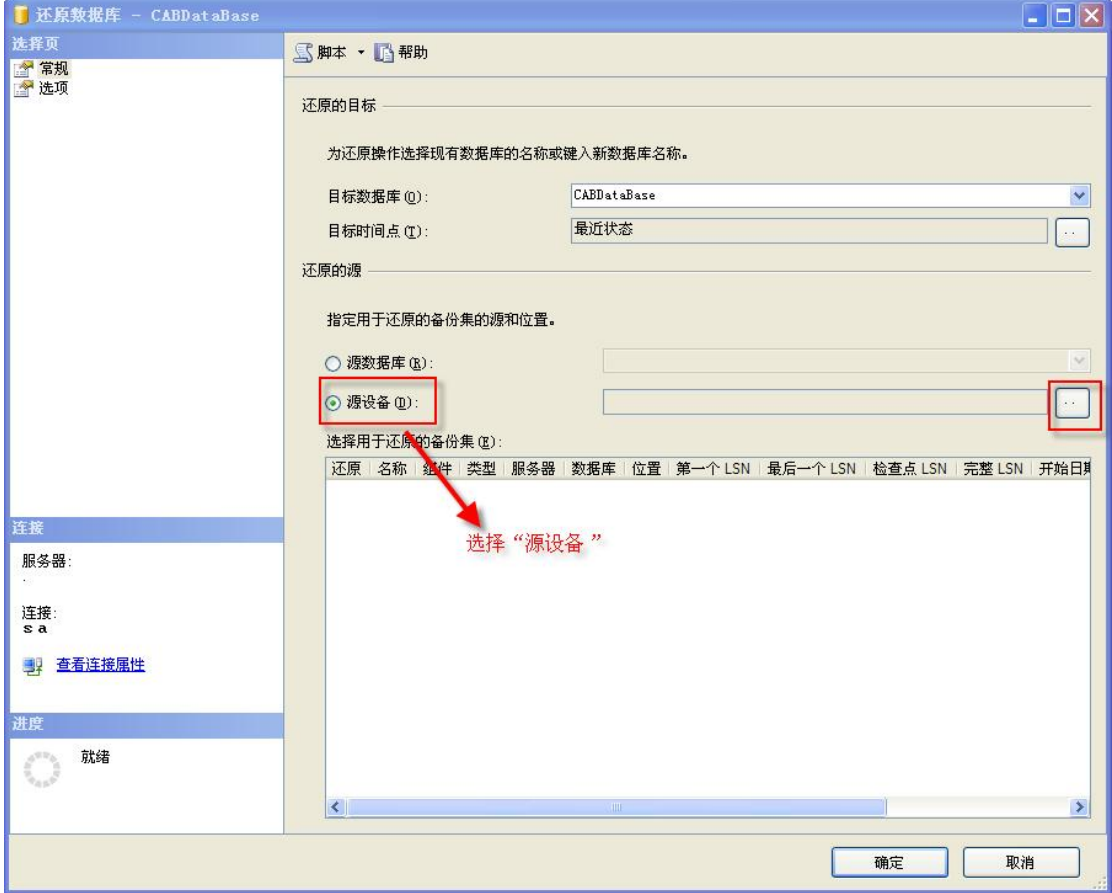

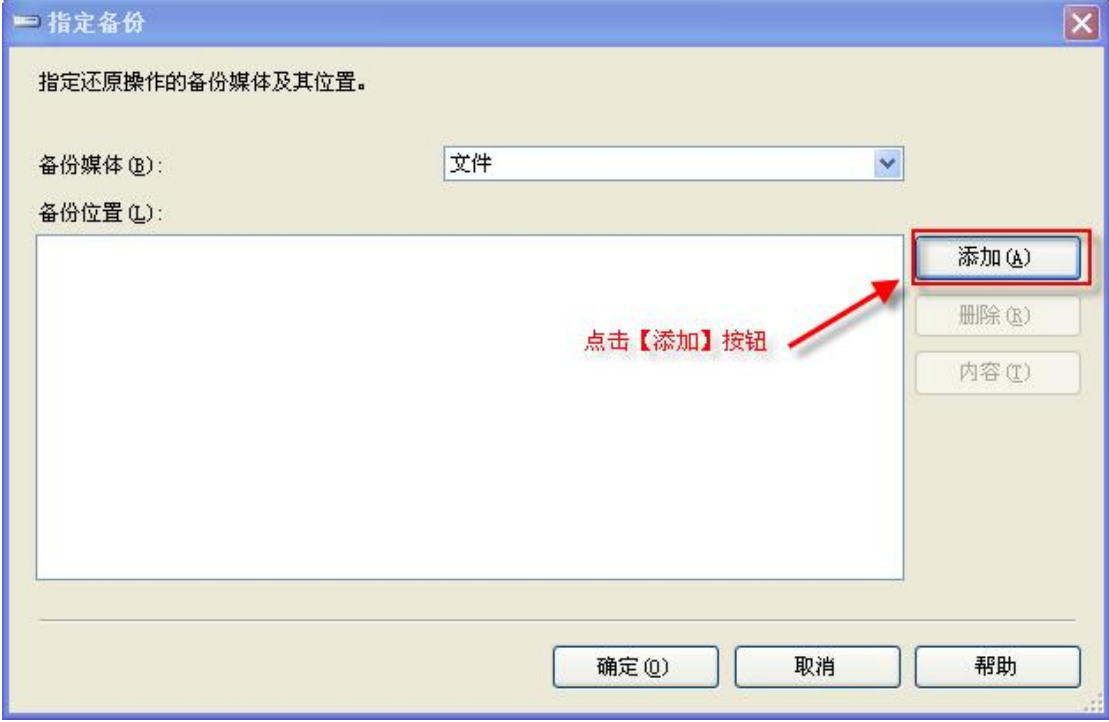

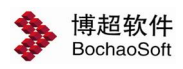

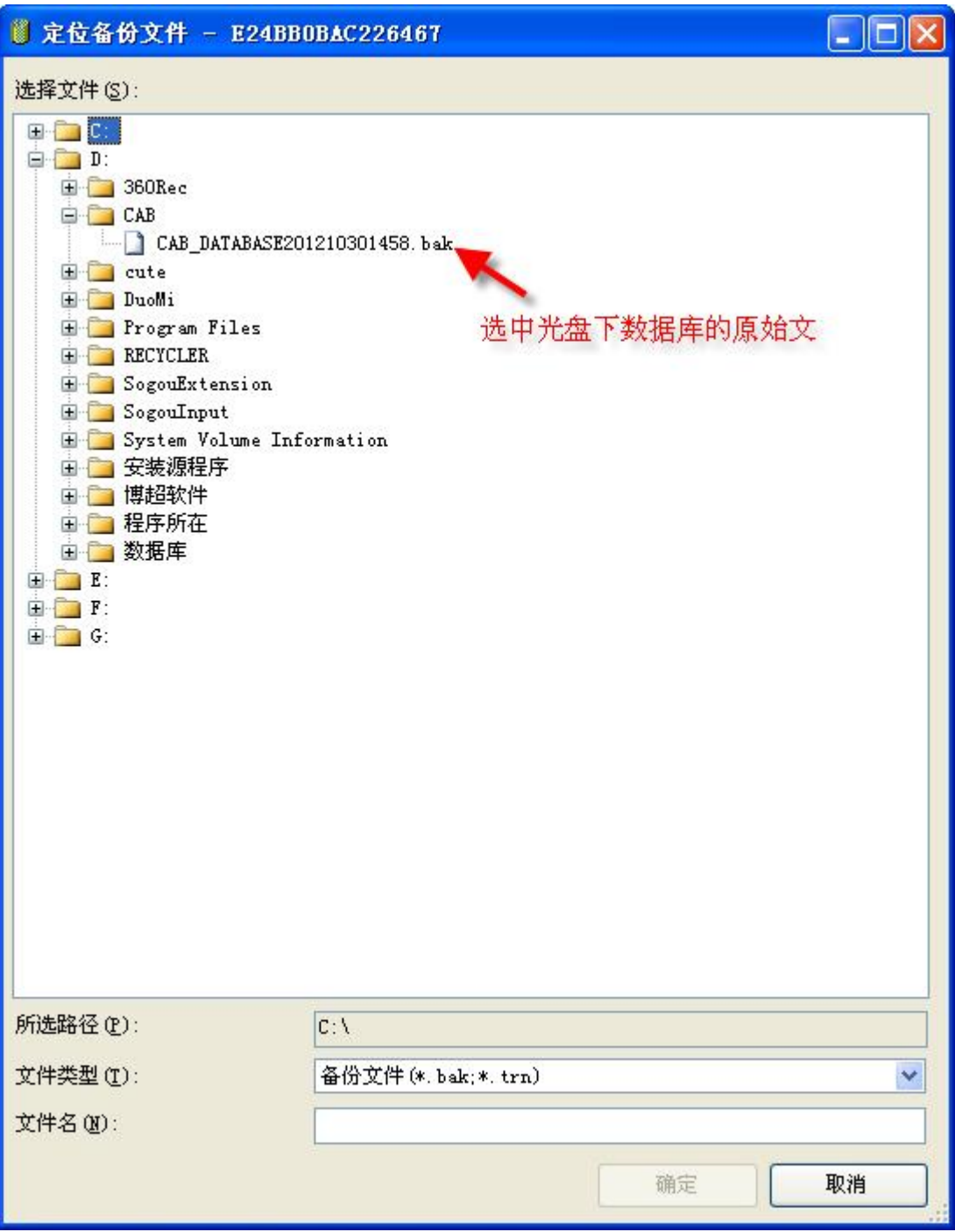

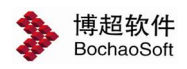

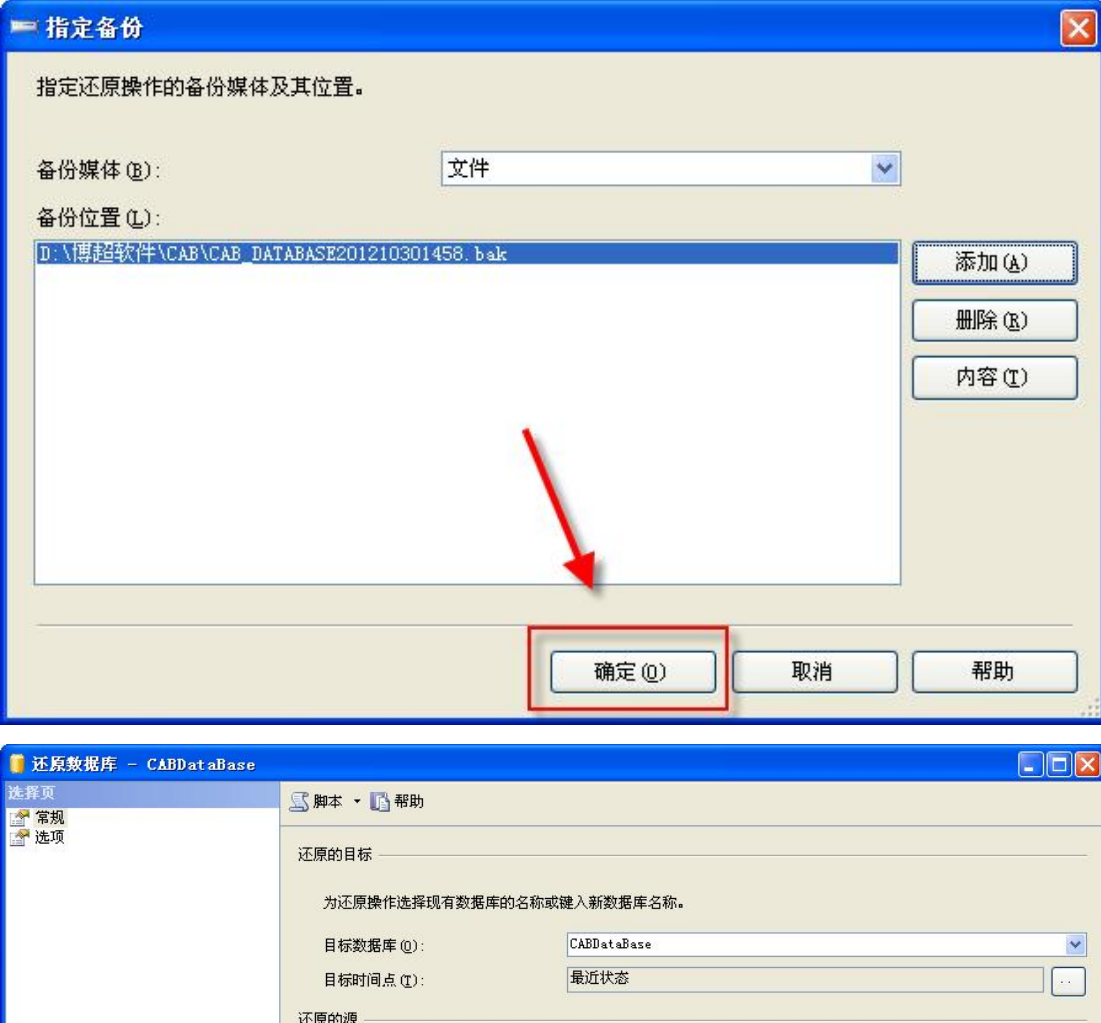

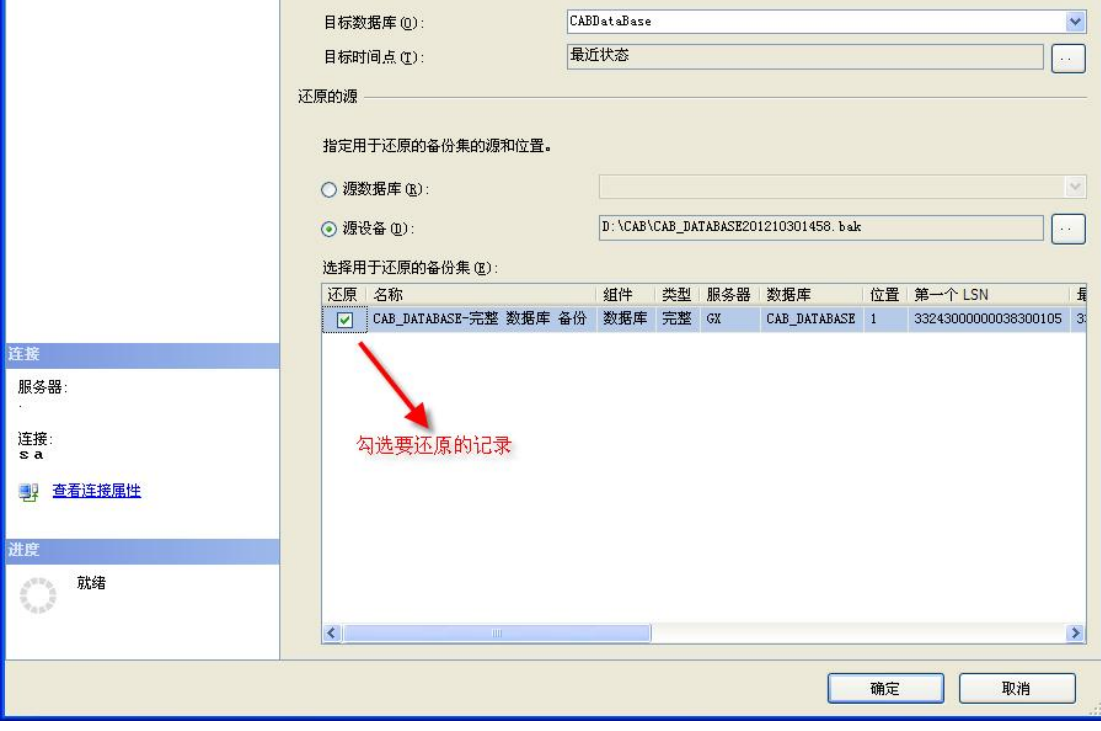

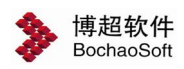

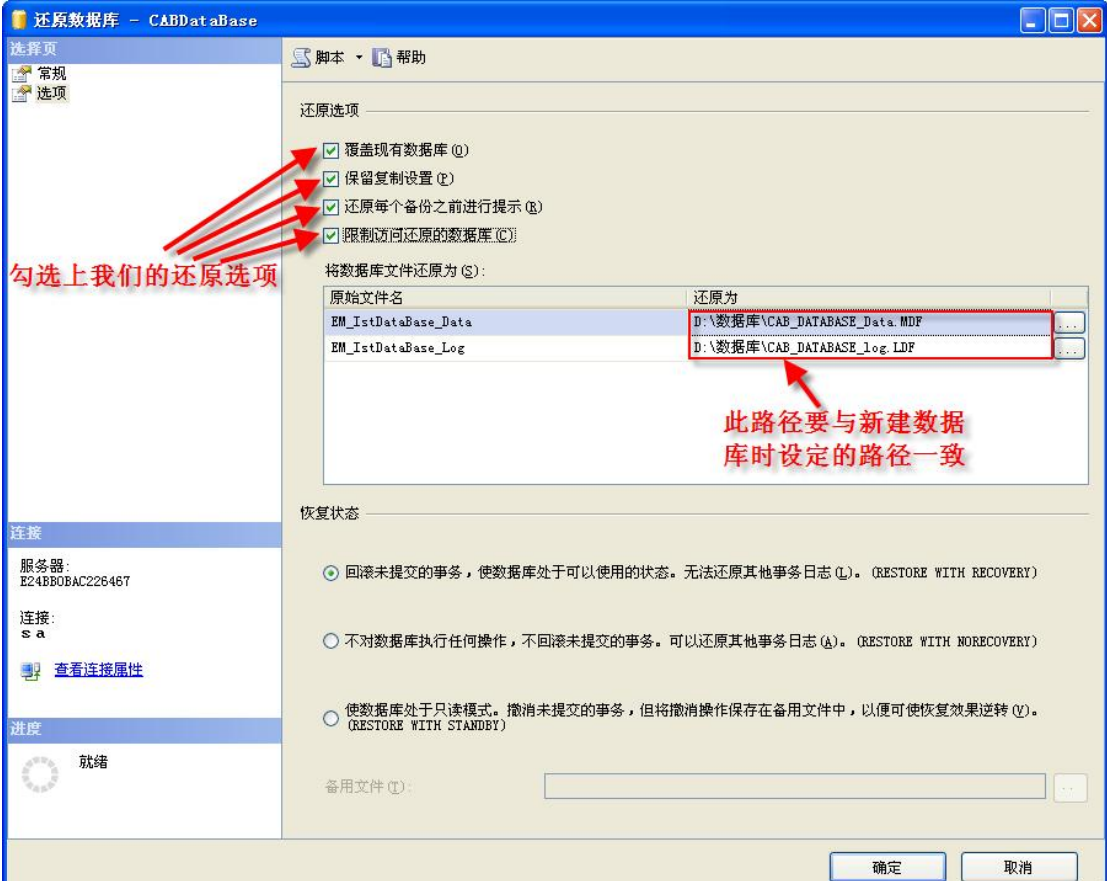

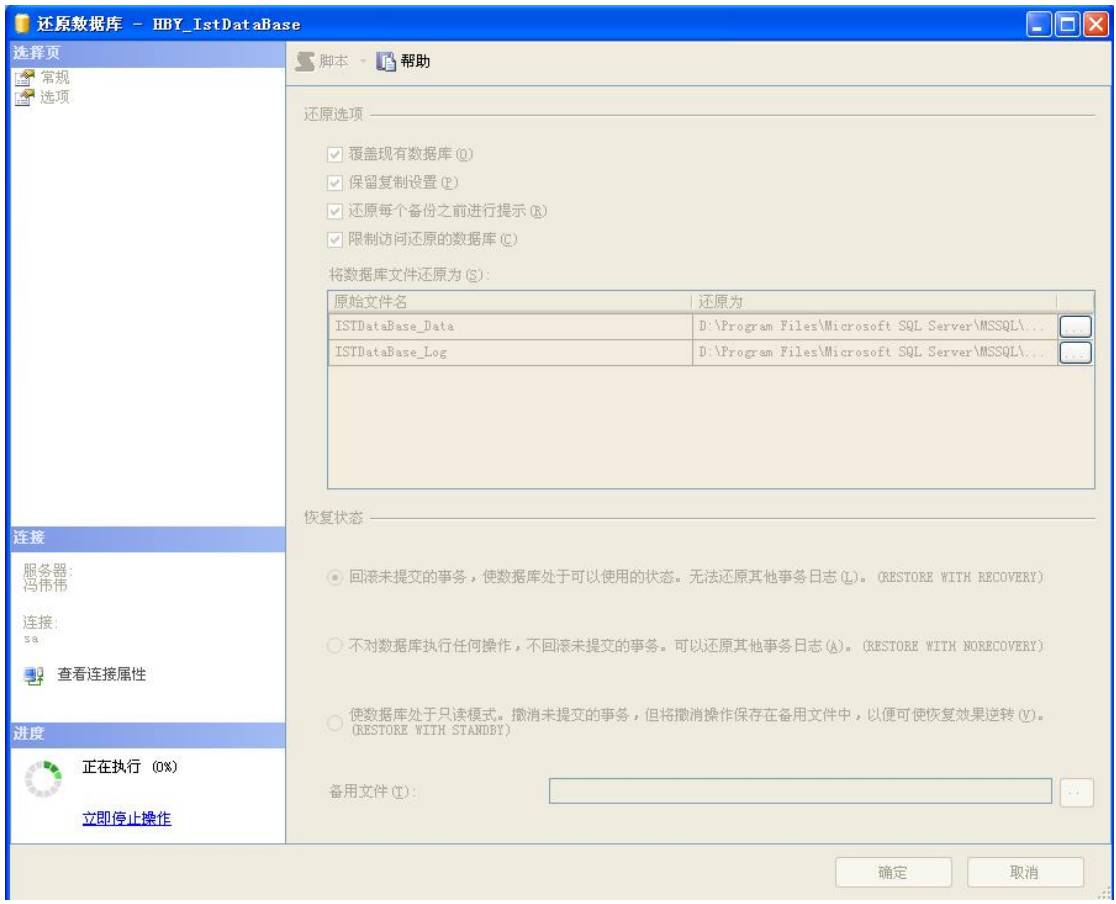

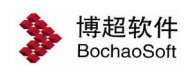

稍等直至提示"对数据库 EDP\_Database 的还原已成功完成"。

# 4. 新建登陆用户

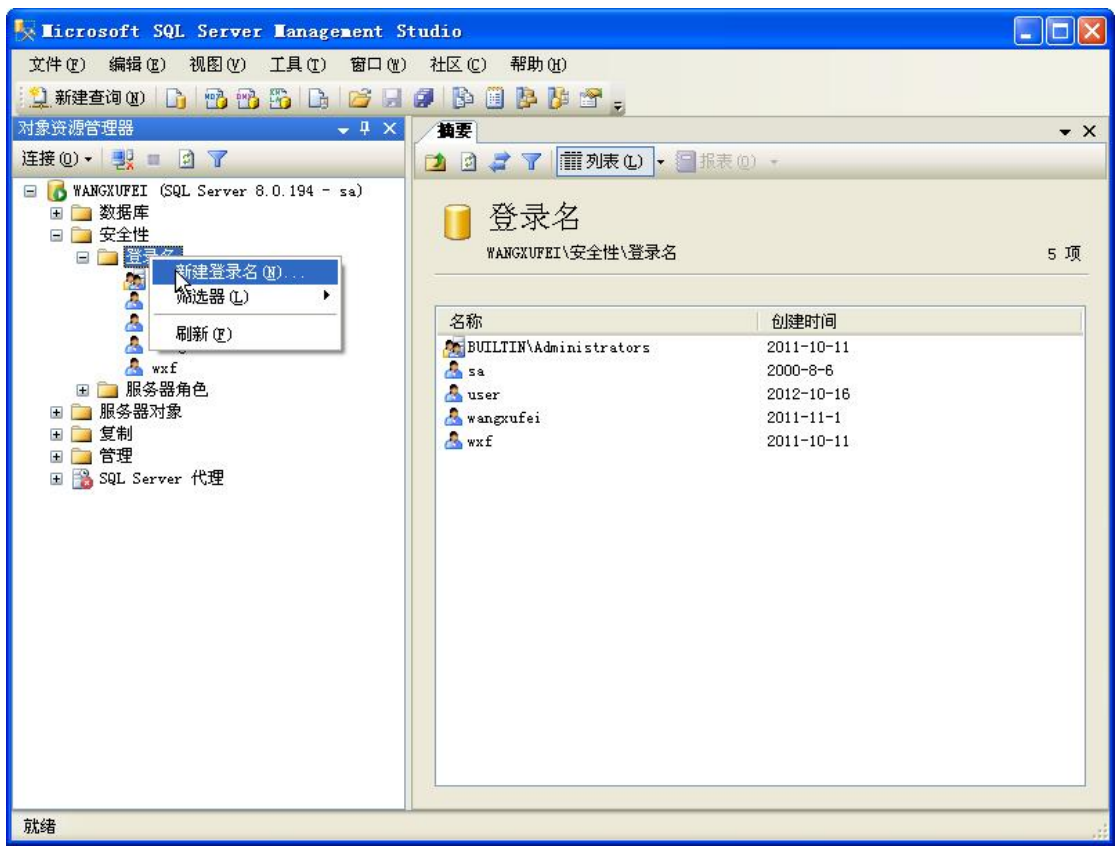

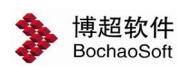

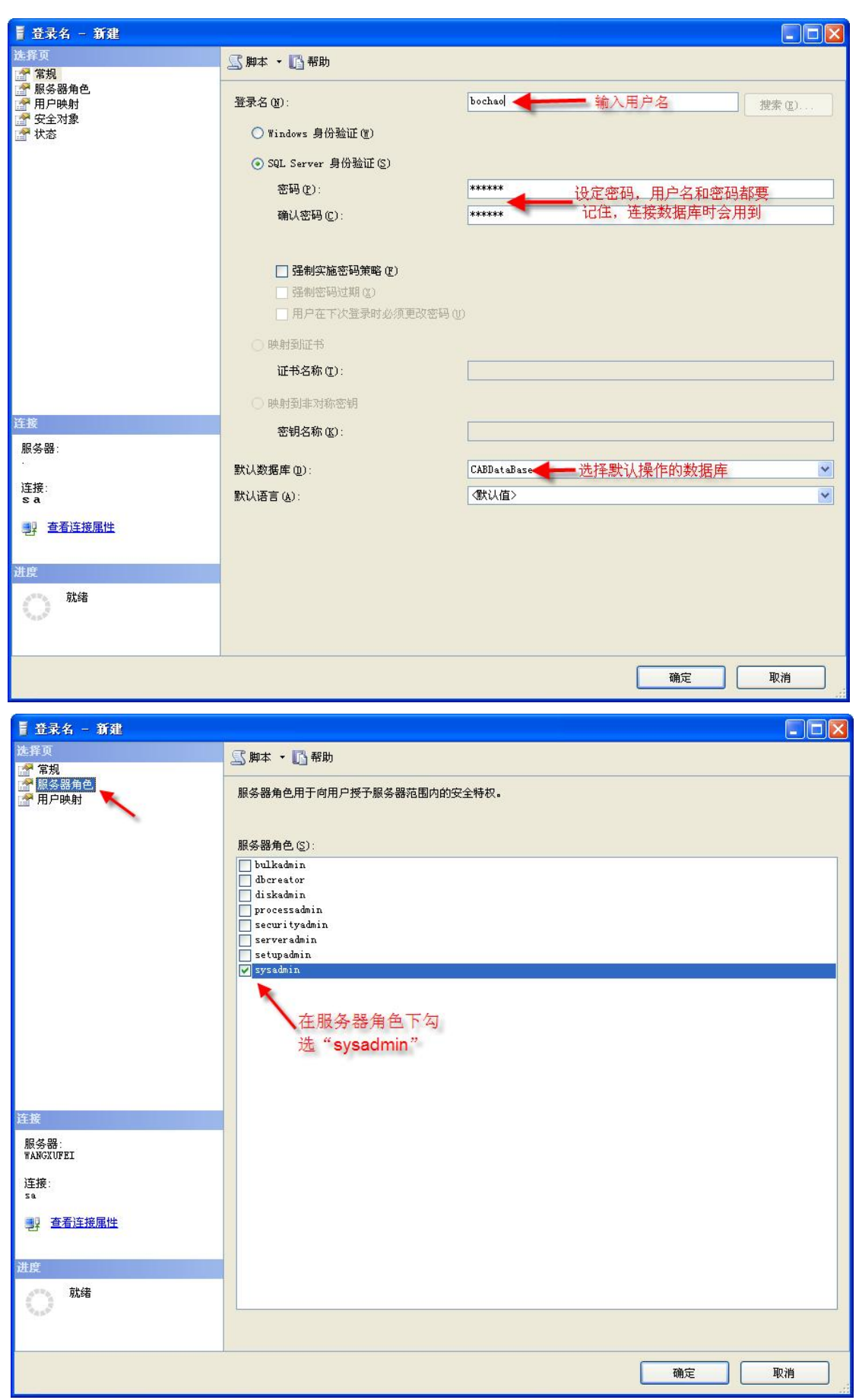

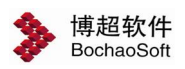

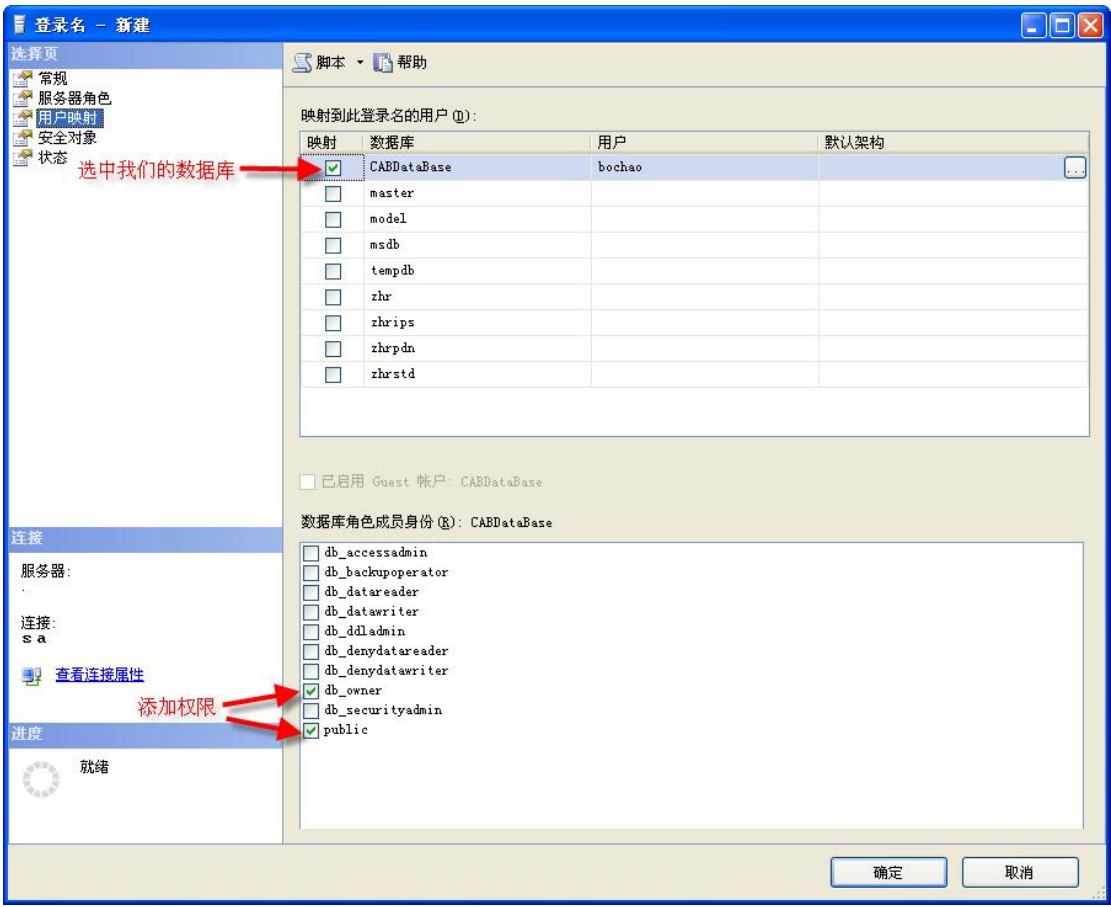

设置完成后点击确定,新建的登录账号会显示在安全性中的登录界面,如图:

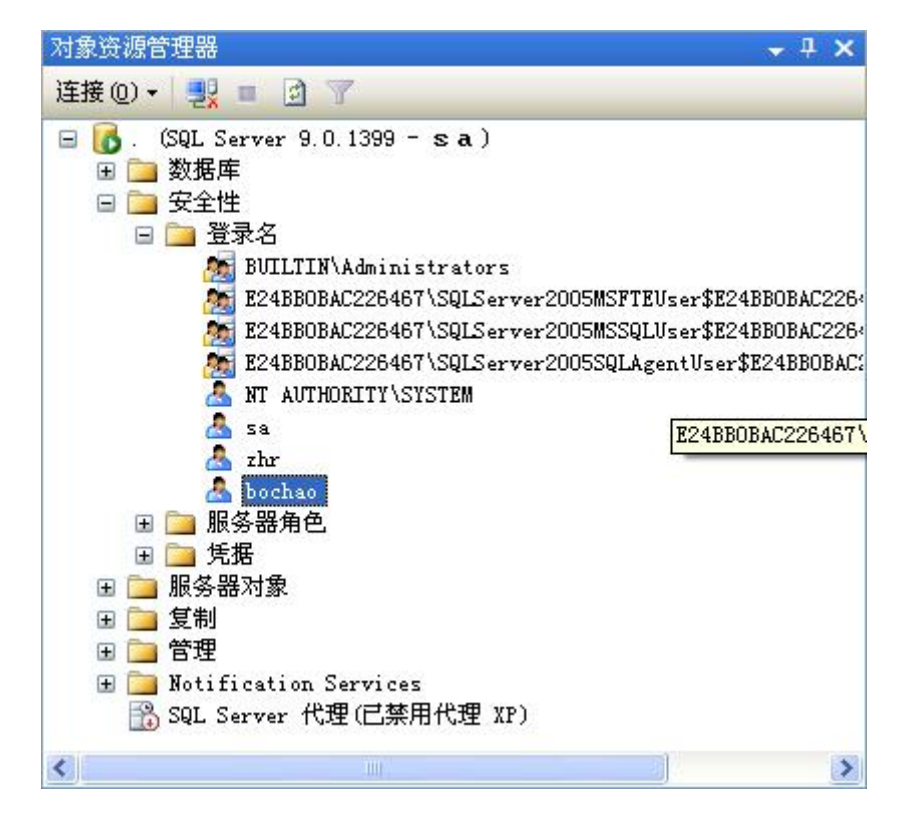

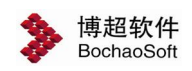

# 1.2.4 文件服务器安装

本软件支持文件服务器存储工程文件,如果工程文件数量大,建议采用文件 服务器的形式存储工程文件,部署方式如下。

- 1. 去官网下载安装包,安装 mongodb 3.0.4,安装到你希望安装的位 置,例:d:\mongodbserver。
- 2. 建立 mongodb 数据库文件夹, 例: d:\mongodb\db
- 3. 建立日志文件夹,例:d:\mongodb\db\log,建立日志文件 log.txt。
- 4. 在 d:\mongodb 文件夹下建立配置文件 m.config (右键,新建文本 文件, 改名成这个, 注意显示文件的后缀名, 不要建成了 m.config.txt)

填写配置内容如下:

#主数据库的配置

dbpath=d:\mongodb\db

- logpath=d:\mongodb\db\log\log.txt
- logappend=true
- quiet=true
- master=true
- port=27017
- 5. 管理员身份运行 cmd 然后先切换到 Mongodb 安装目录, 输入"cd d:\mongodbserver\bin", 输入 "mongod -fd:\mongodb\m.config –install"

红色字内容是可以更改的。可最后添加 --install 参数,是为了将服务 加入 windows 服务列表, 然后在 windows 服务中启动 MongoDB 服务。

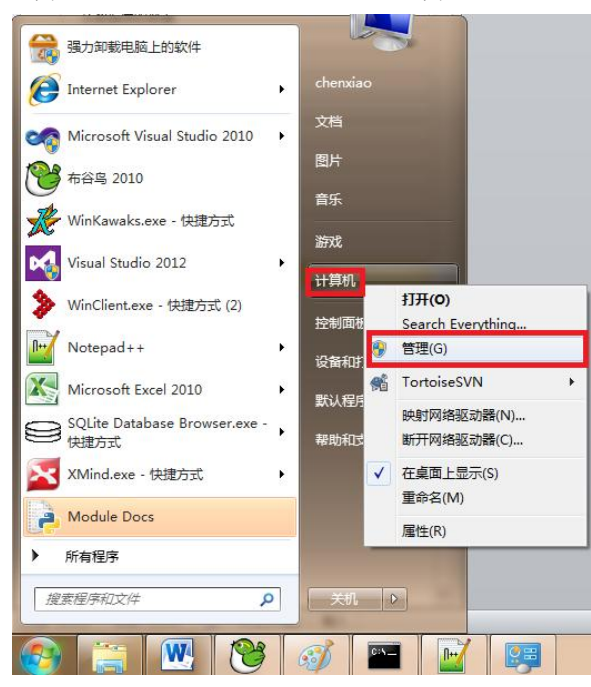

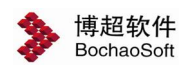

右键计算机,选择管理

| 查看W<br>文件(E)<br>操作(A)                                                                                                    | 帮助(H)                                                    |                           |                |           |             |                      |    |         |  |
|----------------------------------------------------------------------------------------------------|----------------------------------------------------------|---------------------------|----------------|-----------|-------------|----------------------|----|---------|--|
| 画<br>$Q \Rightarrow$<br><b>RE</b><br>⇔                                                                                                    | $ ? _{\overline{55}}$<br>$\mathbb{I}$ $\mathbb{D}$       |                           |                |           |             |                      |    |         |  |
| ▲ 计算机管理(本地)<br>4 7 系统工具                                                                                                    | O,<br>服务                                                 |                           |                |           |             |                      | 操作 |         |  |
| 任务计划程序<br>D.                                                                                                    |                                                          |                           |                |           |             |                      |    | 服务      |  |
| 事件查看器<br>誣<br>共享文件夹<br>$\triangleright$ 22<br>本地用户和组<br>D 84<br>性能<br>$\triangleright$ (N)<br>■ 设备管理器<br>4 四存储<br>■ 磁盘管理<br>■ 形状突起   双星   程   子<br>服务<br>a WMI 控件 | <b>MongoDB</b><br>启动此服务<br><b>描</b> 述:<br>MongoDB Server | 名称                        | 描述             | 状态<br>已启动 | 启动类型        | 登录为                  | ۰  | 更多操作    |  |
|                                                                                                    |                                                          | Media Center Ex 允许        |                |           | 禁用          | 本地服务<br>本地系统         |    | MongoDB |  |
|                                                                                                    |                                                          | Microsoft .NET F Micr     |                |           | 手动          |                      |    | 更多操作    |  |
|                                                                                                    |                                                          | Microsoft .NET F Micr     |                |           | 手动          | 本地系统                 |    |         |  |
|                                                                                                    |                                                          | Microsoft .NET F Micr     |                |           | 自动(延迟…      | 本地系统                 |    |         |  |
|                                                                                                    |                                                          | Microsoft .NET F Micr     |                |           | 自动(延迟… 本地系统 |                      |    |         |  |
|                                                                                                    |                                                          | Microsoft IME D           |                |           | 自动          | 本地系统                 |    |         |  |
|                                                                                                    |                                                          | C. Microsoft iSCSI L., 管理 |                |           | 手动          | 本地系统                 |    |         |  |
|                                                                                                    |                                                          | Microsoft Share           |                |           | 手动          | 本地服务                 |    |         |  |
|                                                                                                    |                                                          | C. Microsoft Softw 管理.    |                |           | 手动          | 本地系统                 |    |         |  |
|                                                                                                    |                                                          | <b>MongoDB</b>            | MongoDB Server |           |             | 本地系统                 |    |         |  |
|                                                                                                    |                                                          | <b>ENDITIES CREW 45</b>   |                |           | <b>EBV</b>  | <b>SHOWLEDGERMAN</b> |    |         |  |
|                                                                                                    |                                                          | Met.Msmq Liste 通过         |                |           | 禁用          | 网络服务                 |    |         |  |
|                                                                                                    |                                                          | C. Net.Pipe Listene 通过    |                |           | 禁用          | 本地服务                 |    |         |  |
|                                                                                                    |                                                          | C. Net.Tcp Listener 通过    |                |           | 禁用          | 本地服务                 |    |         |  |
|                                                                                                    |                                                          | S. Net.Tcp Port Sh 提供     |                |           | 禁用          | 本地服务                 |    |         |  |
|                                                                                                    |                                                          | Netlogon                  | 为用             |           | 手动          | 本地系统                 |    |         |  |
|                                                                                                    |                                                          | C. Network Access  网络     |                |           | 手动          | 网络服务                 |    |         |  |
|                                                                                                    |                                                          | Metwork Connec 管理 已启动     |                |           | 手动          | 本地系统                 |    |         |  |
|                                                                                                    |                                                          | C. Network List Ser 识别    |                | 已启动       | 手动          | 本地服务                 |    |         |  |
|                                                                                                    |                                                          | ※ Network Locatio 收集      |                | 已启动       | 自动          | 网络服务                 |    |         |  |
|                                                                                                    |                                                          | <b>Network Store I</b> 此服 |                | 已启动       | 自动          | 本地服务                 |    |         |  |
|                                                                                                    |                                                          | C. Office 64 Source 保存    |                |           | 手动          | 本地系统                 |    |         |  |
|                                                                                                    |                                                          | C. Office Software  Ena   |                | 已启动       | 手动          | 网络服务                 |    |         |  |
|                                                                                                    |                                                          | C. Office Source En 保存    |                |           | 手动          | 本地系统                 |    |         |  |
|                                                                                                    |                                                          | $\sim$ cm-                |                |           |             | And the world date   |    |         |  |

然后选择服务,选择右侧的 MongoDB 服务,右键,启动即可。

文件服务器配置完成后,还需要对主数据库调整后,即可完成文件服务器的配置。

打 开 SQL Server 中 对 应 的 数 据 库 EDP\_DATABASE , 编 辑 TSystem\_Config 表 中 IsDocumentService 字段值改成 True,并将 FileServerIp 字段值改成 MongoDB 服务器 IP 地址, 即可完成设置。

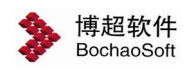

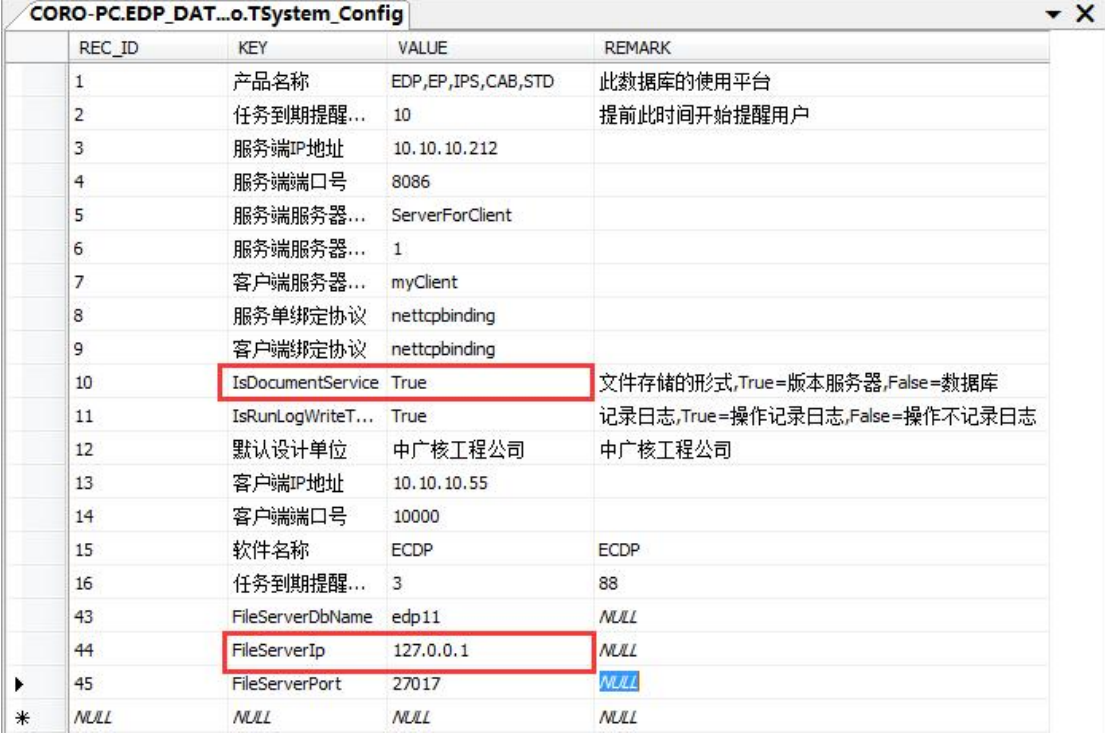

# <span id="page-19-0"></span>1.3 运行软件

程序安装完成后会自动在桌面上添加一个博超软件快捷图标,双击图标,即可运行博超 软件。

打开软件,弹出如下登陆界面:

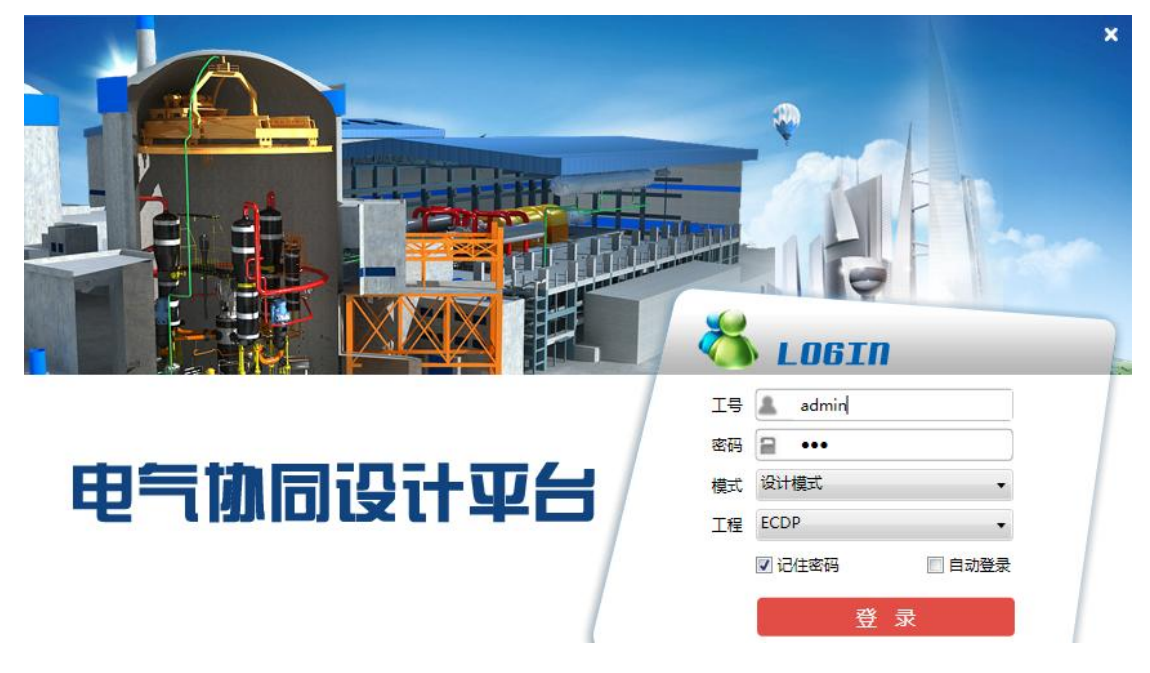

工号:每一个用户都需要具备一个工号才可登陆。第一次登陆需使用管理员账号 admin, 默认的密码为:"111"(不含引号)。

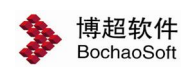

密码:工号对应的密码。

模式:设计模式和管理模式两项,管理即进入平台管理模式,可对平台数据进行管理, 设计模式,即进入具体工程开展设计。

工程:选择设计模式时有效,仅能进入当前工号参与的工程。管理员除外。

第一次登录时,要做数据库连接配置。光标点击"工号"输入框,按"F1"键,弹出如 下对话框:

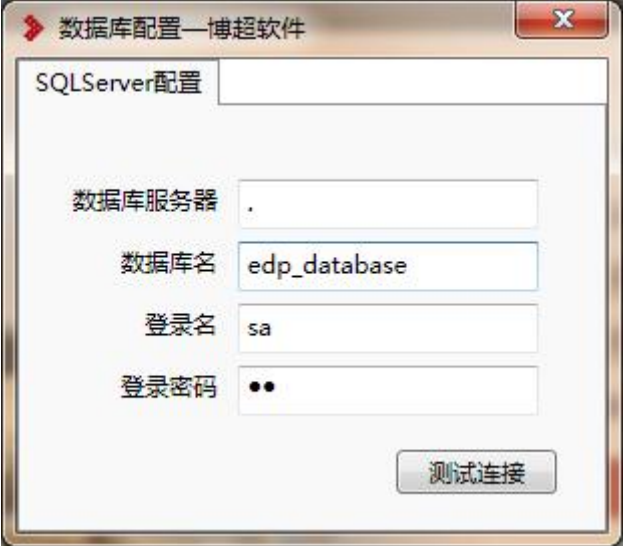

"数据库服务器"输入栏服务器名称或 IP 地址,如果数据库在本机可以直接输英文"."。 数据库名、登录名及登陆密码在服务器端建立并还原数据库时配置,请询问信息中心管理员。 设置完成后点击"测试连接"按钮,如数据库连接成功会弹出如下提示:

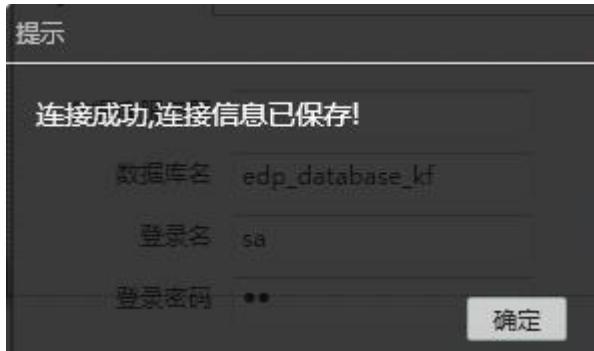

第一次连接好数据库后需要重新开启登陆界面,第一次登陆需使用管理员账号 admin, 默认的密码为:"111"(不含引号)。

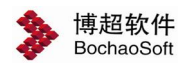